ii. Activity - The Bark & Activity Counter tracks the amount of activity of your dog during a session. This information is not recorded step by step, but is tracked consistently per session. Barking does not necessarily mean that activity should also be present in the data. Smaller dogs will typically produce higher activity levels than medium to large sized dogs due to their paces. In order to obtain an average sample size of movement for your dog, record a session while you are at home with him/ her so that you are able to monitor your dog's behavior activity and compare it to your data.

# **III. Analyzing Files on Your Computer**

Transferring Data – To transfer the data from the unit to your computer, use the steps below:

- i. Install the software. The software should load automatically when you plug the USB cord into your computer – otherwise, visit www.premier.com/barkandactivitycounter to download it. Once the software has launched, your computer will display a "disconnected" status in the bottom-left corner.
- ii. Connect the Bark & Activity Counter to your computer with the USB cord and turn the device on (press and hold the on/ off button). Confirm what kind of computer (MAC or Windows) will be connected. NOTE: If the wrong computer is selected, the USB connection will not set up. Unplug and replug the USB cord and select again.
- iii. Launch the Bark & Activity Counter software. The computer will display a "connected" status in the bottom-left corner. Once turned on, the Device will display the words USB in the LCD screen and the battery charging indicator will turn on.
- iv. At this point, the menus are enabled. From "Command," press "Read Memory data" You may then enter 'Owner," "Learner" and "Location."
- v. Once the names are entered, the data transferring begins, As soon as the data transferring has finished, the data will be displayed in two tables on the software – Bark and Activity. (See Figure 10)

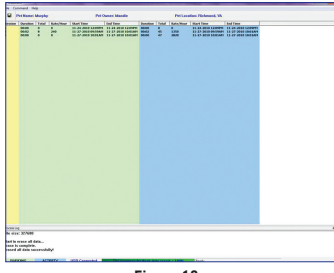

Figure 10

Saving Your Report: By saving this report in Excel, you will have access to additional information from your recording session. In order to save each training report to an Excel format, go to "File" then "Save As." The software will name your file based on the information you entered when you first uploaded your training sessions (learner\_Date of session\_Owner). You may rename the Excel file at your own discretion. You are now able to open this Session Report in Excel as often as you like.

#### Updating Software

In order to update your software, please find out what software version you are currently using. Go to About ShowSess in the Help menu. Click Check for Updates to browse www.premier.com/ barkandactivitycounter. Here, you will find the latest version of software available to download. Once you have downloaded the updated software, remove the old version from your computer.

To upgrade firmware, go to "Command" in the task menu, then "Upgrade Firmware".

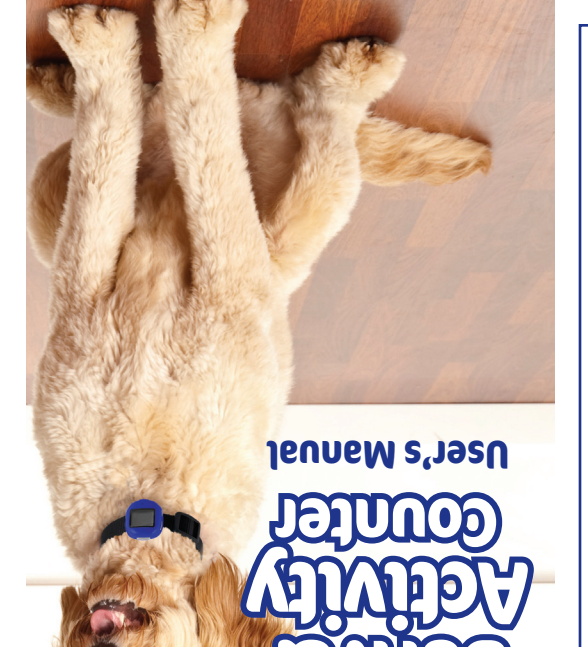

## **Compatibility**

Windows: Compatible with Windows 2000/XP Home & Professional/ 7-32 & 64 bits/Vista-32 & 64 bits. Must have Microsoft Excel.

Mac: Compatible with MAC OS X 10.6 or later. Must have Open Office – download free from http://www.openoffice.org/ before installing your Bark & Activity Counter software.

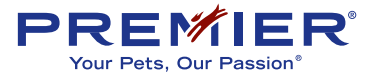

14210 Sommerville Ct., Midlothian, VA 23113 800.933.5595 / PREMIER.COM

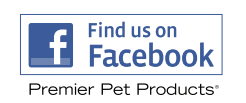

©2011 Premier Pet Products LLC. All rights reserved. Facebook is a registered trademark of Facebook, Inc. 1211 S400-1492

#### IMPORTANT SAFETY INFORMATION

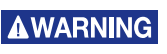

WARNING indicates a hazardous situation which, if not avoided, could result in death or serious injury.

# **AWARNING**

This device contains Lithium batteries; never incinerate, puncture, deform, short-circuit, or remove from the product

for charging. Fire, explosion, property damage, or bodily harm may occur if this warning is not followed.

Risk of explosion if battery is replaced by an incorrect type. Dispose of used batteries according to the instructions.

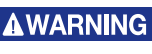

This product is not a toy, risk of choking due to release of small parts, keep away from children.

#### REGULATORY INFORMATION

Attention: users should check with their state and local laws regarding battery disposal, in some areas it is unlawful to dispose of batteries in household waste.

Caution: changes or modifications to this unit not expressly approved by the party responsible for compliance could void the user's authority to operate the equipment.

This equipment has been tested and found to comply with the limits for a Class B digital device, pursuant to Part 15 of the FCC Rules. These limits are designed to provide reasonable protection against harmful interference in a residential installation. This equipment generates, uses, and can radiate radio frequency energy and, if not installed and used in accordance with the instructions, may cause harmful interference to radio communications. However, there is no guarantee that interference will not occur in a particular installation.

If this equipment does cause harmful interference to radio or television reception, which can be determined by turning the equipment off and on, the user is encouraged to try to correct the interference by one or more of the following measures:

- Reorient or relocate the radio or television receiving antenna.
- Increase the separation between the equipment and receiver.
- Consult the dealer or an experienced radio/TV technician for assistance.

#### FCC LABEL COMPLIANCE STATEMENT

This device complies with Part 15 of the FCC Rules. Operation is subject to the following two conditions: (1) This device may not cause harmful interference, and (2) this device must accept any interference received, including interference that may cause undesired operation.

#### IC COMPLIANCE STATEMENT

This Class B digital apparatus complies with Canadian ICES-003. Cet appareil numérique de la class B est con forme à la norme NMB-003 du Canada.

This device complies with the essential requirements of the EU EMC directive (2004/108/EC), a full declaration can be found at www. premier.com/clikncount.

#### BATTERY DISPOSAL

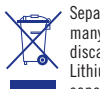

Separate collection of spent batteries is required in many regions; check the regulations in your area before discarding spent batteries. This product operates on a Lithium Ion Rechargeable Battery, 3.7 Volt with a 450mAH

capacity, replace only with equivalent battery. Please see section on Removing/replacing the battery for instructions on how to remove the battery from the product for separate disposal.

#### IMPORTANT RECYCLING ADVICE

Please respect the Waste Electrical and Electronic Equipment regulations in your country. This equipment must be recycled. If you no longer require this equipment, do not place it in the normal municipal waste system. Please return it to where it was purchased in order that it can be placed in our recycling system.

If this is not possible, please contact Customer Service at 800.933.5595.

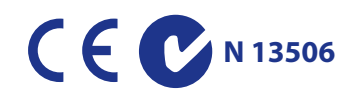

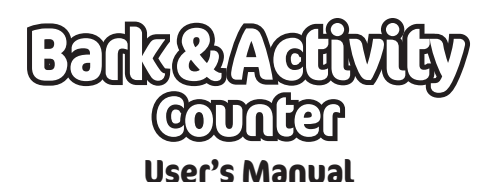

# **Table of Contents**

I. Introduction II. Getting Started III. Analyzing Files on your PC

# **I. Introduction**

The Bark & Activity Counter is an essential diagnostic tool for veterinarians and dog trainers to distinguish between separation anxiety and owner-absent barking and activity potentially caused by improper or a lack of training. Excessive barking and increased activity can happen when the owner is away from home because they may have tried to suppress the dogs normal, natural and necessary behaviors with punishment.

 There is usually a burst of activity right after the owner leaves — more likely to be caused by "separation fun" than separation anxiety. Activity drops off during the day but then increases prior to the owner's return, as the dog looks forward to the owner's return but also becomes anxious wondering whether he/she will be punished. Barking and activity due to separation anxiety usually start to increase as the owner prepares to leave home, remain high while the owner is away and stop as soon as the owner returns.

# **II. Getting Started**

When around the neck of the dog, the location of the device should always be hanging at the bottom of the collar next to the lower part of the dog's throat. The location of the device on the collar is vital to tracking the correct data.

A standard nylon quick snap collar is included in the package. A different collar of the owner's choosing may be used to hold the Bark & Activity Counter, as long as the nylon fits in the back insert on the device; however we recommend silencing the dog tags with rubber bumpers or attaching them to a location that will not let them interfere with the sound detection.

Also included in the package is a USB cord. This cord is used to charge the battery of the Bark & Activity Counter as well as to download data to the software.

To charge the device, plug the USB cord into your computer, then plug in your Bark & Activity Counter. Turn the Bark & Activity

Counter on by holding the power button for three seconds. On average, the BAC takes two and a half hours to charge to full strength. You will see the battery charging indicator on the LCD display. Once fully charged, the battery will last for more than one week.

Once the device is plugged in and turned on, the display will also show either "MAC" (Figure 1) or "Win" (Figure 2) to indicate a MAC OSX computer or a Windows computer. Select either "MAC" or "Win" using the "+" and "-" buttons. Once the correct computer is selected, press the mode button to set

1785 Ĥ

 $\mathsf{I} \mathsf{\Gamma}$ Figure 2

Figure 1

up the USB connection between the Bark & Activity Counter and the computer, indicated by "USB" in the display (Figure 3).

The Bark & Activity Counter can store up to 3000 sessions, each being up to 999 hours and 99 seconds in length. A "session" refers to a

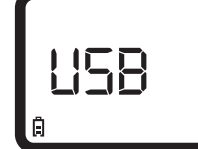

Figure 3

period of time beginning when the "start" button on the Bark & Activity Counter is pressed and ending when the "stop" button is pressed.

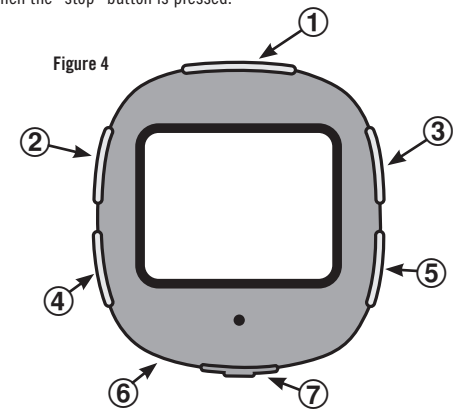

# Key Functions - see Figure 4

- On/Off Hold this button for three seconds to power the unit on or off.
- $(2)$  Mode Use this button to scan between Bark Mode, Activity Mode, Time & Date Mode and to confirm what kind of computer will be connected.
- **3)** Toggle  $+$  Scrolls up through your training sessions to view data on the display screen.

**Start/Stop**  $-$  A combination by pressing the Mode and  $+$ toggle button at the same time once to begin recording a session. Press again to stop recording a session.

- $(4)$  Scan Once you are in the Settings, use this button to scroll between sub-sections. Example: For time, scroll between hour, minute, am/pm.
	- Toggle - Scrolls down through your training sessions to view data on the display screen.

Figure 5

unlock. The screen will lock automatically after one minute of inactivity. (See Figure 5)

- **(6)** Reset This indented button is hidden on the back side above the USB port. Use a pin, pen, paperclip or other small tool to press this button and reset the device. Pressing this button will not clear the date and time information that you saved.
- 7 USB Port Connect the Bark & Activity Counter to your PC to:

a. Charge the unit.

b. Transfer training data to your computer.

## LCD Display (See Figures 4-8)

Figure 6 - Bark – Displays the following information viewed through scanning: Session number, duration (time), Total, RPH (rate per hour of barking)

Figure7 - Activity Displays the following information viewed through scanning: Session number, duration (time), Total, RPH (rate per hour of activity)

Figure 8 - Time – Displays

Figure 9 - Date – Displays

the time

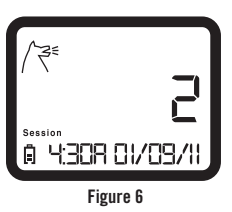

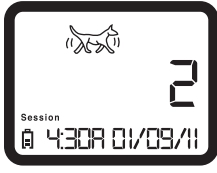

Figure 7

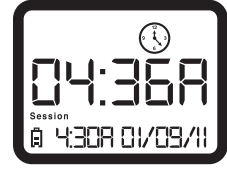

Figure 8

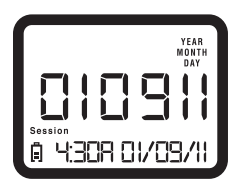

Figure 9

## **Settings**

the date

To retain accurate information for each session, you'll need to set up the date and time on your Bark & Activity Counter. To set up the correct date and time,

- Time: Press the "Mode" button until you see the clock icon flash – Use the "scan" button to change from hour to minute to AM/PM, then use the toggle +- buttons to select the correct time.
- Date: Press the "Mode" button until you see Month/Date/Year icon flash – Use the scan button to change from month to date then year, using the Toggle +- buttons to select the correct date.
- You can also update the time and date on the unit when it is plugged in to your computer, by going to the Command menu and clicking, "RTC Synchronization."

Lock setting– By pressing the scan button and the Toggle - button at the same time, you are able to lock the Bark & Activity Counter. When locked, the letters LOC will flash in the LCD screen. In order to unlock the device, press the scan button and the Toggle - button at the same time again. The device will lock automatically after one minute of no activity.

## Understanding the Data

i. Barking – The Bark & Activity Counter counts the actual number of times your dog barks in a session. In households of more than one dog or where there is excessive noise, these results may be skewed due to the necessary sensitivity of the microphone. In order to record the data as accurately as possible, make sure your pet is the only pet in a quiet setting.

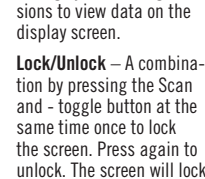